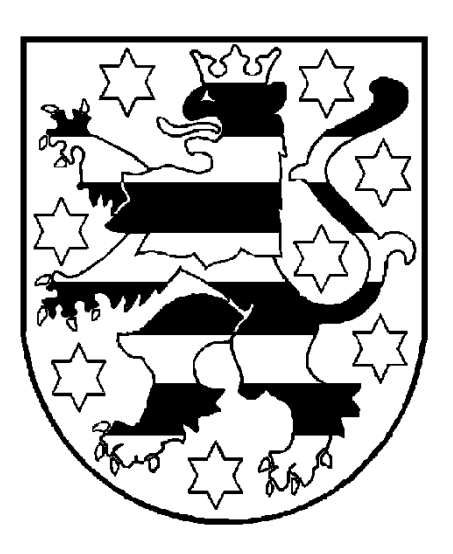

# **Benutzerhinweise SolumWEB**

**Zugriff auf Elektronische Grundbücher des Freistaats Thüringen aus dem Internet**

Benutzerhinweise SolumWEB

Zugriff auf Elektronische Grundbücher des Freistaats Thüringen aus dem Internet Thüringer Oberlandesgericht Stand: 01.05.2017 Seite 1 von 21

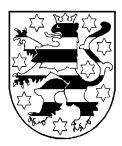

## Inhaltsverzeichnis

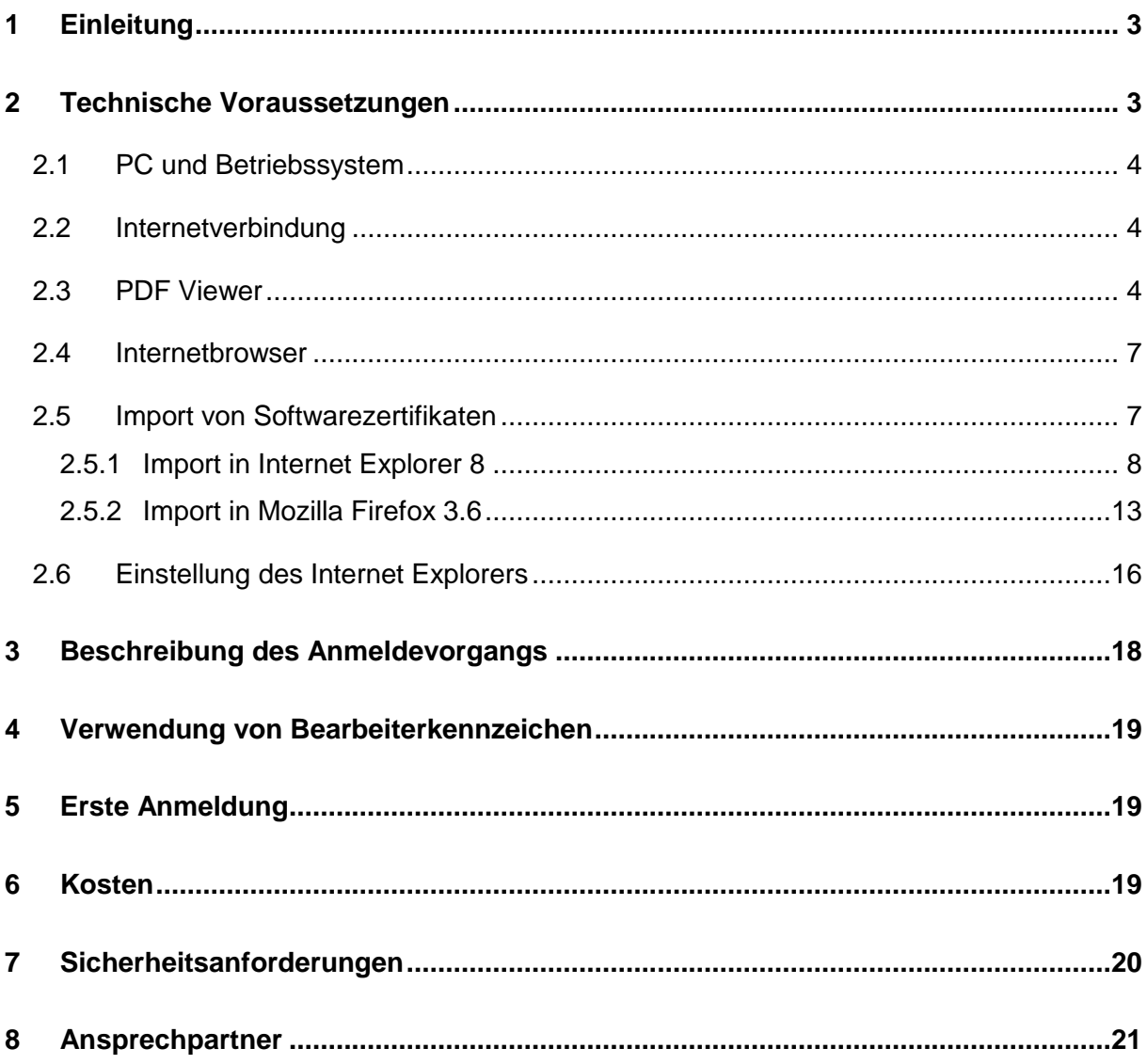

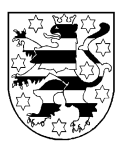

## <span id="page-2-0"></span>**1 Einleitung**

In Thüringen wird zur Nutzung des automatisierten Grundbuchabrufverfahrens gemäß § 133 Grundbuchordnung das webbasierte Abrufverfahren SolumWEB eingesetzt.

### <span id="page-2-1"></span>**2 Technische Voraussetzungen**

Da es sich bei SolumWEB um eine Internetanwendung handelt, ist zur Teilnahme am Abrufverfahren keine spezielle Software notwendig. Vielmehr werden ein handelsüblicher PC mit einem aktuellen Internet-Browser und ein PDF Viewer benötigt.

Daneben wird zum Zugang auf die Anmeldeseite ein Softwarezertifikat benötigt, welches durch das Thüringer Oberlandesgericht zur Verfügung gestellt wird.

Bei den nachfolgend aufgeführten Voraussetzungen handelt es sich grundsätzlich um Empfehlungen, welche durch Tests ermittelt wurden. Die Funktionsfähigkeit von SolumWEB kann auch unter anderen Voraussetzungen gegeben sein, was allerdings aufgrund der Vielzahl der möglichen Varianten nicht getestet werden konnte.

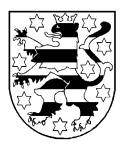

## <span id="page-3-0"></span>**2.1 PC und Betriebssystem**

Der für die Nutzung von SolumWEB vorgesehene PC sollte die Mindestanforderungen des eingesetzten Betriebssystems erfüllen. Der Einsatz eines speziellen Betriebssystems ist nicht vorgesehen. Getestet wurde SolumWEB unter Windows 7. Der Einsatz von SolumWEB unter anderen Betriebssystemen sollte grundsätzlich ebenfalls möglich sein.

### <span id="page-3-1"></span>**2.2 Internetverbindung**

Grundsätzlich kann jede Art von Internetverbindung zum Einsatz kommen. Das Antwortzeitverhalten von SolumWEB ist allerdings abhängig von der zur Verfügung stehenden Bandbreite. Eine Festlegung auf bestimmte Provider ist nicht notwendig.

#### <span id="page-3-2"></span>**2.3 PDF Viewer**

Da die Grundbücher als PDF im Browser angezeigt werden, muss auf dem PC ein aktueller PDF Viewer installiert sein. Hierfür empfiehlt sich die Verwendung von Adobe Reader.

**Hinweis:** Unterschiedliche Adobe Reader Versionen auf einem PC führen zu Komplikationen. Die ältere Version muss dann deinstalliert werden.

Für den Ausdruck des Grundbuchabdruckes wird empfohlen, das Grundbuch als Bild auszudrucken. Die Einstellung dazu befindet sich im Druckmenü unter "Erweitert"

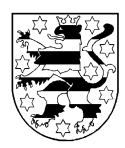

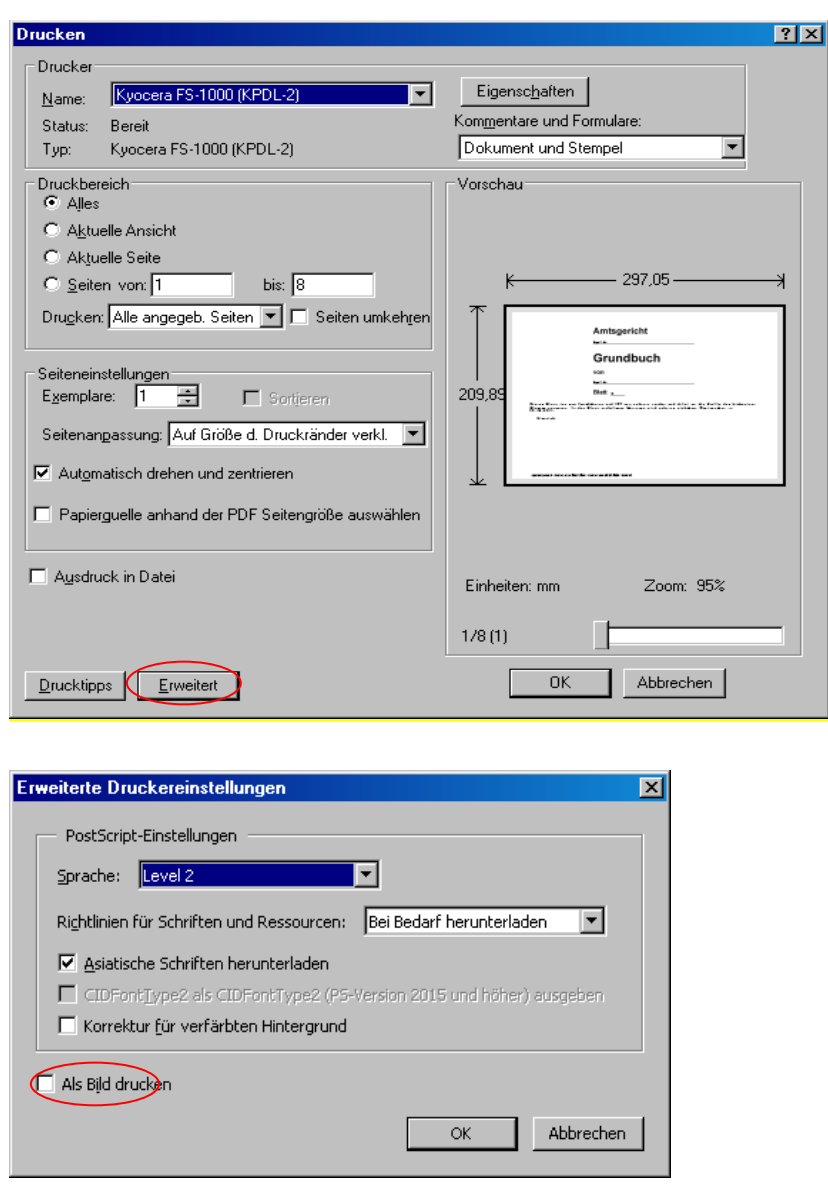

Die Einstellung "Als Bild drucken" sollte durch Setzen des Hakens aktiviert werden. Diese Einstellung bleibt solange erhalten, bis der Haken wieder entfernt wird.

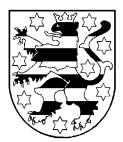

Folgende **Grundeinstellungen/ Voreinstellungen** im Adobe Reader sind notwendig:

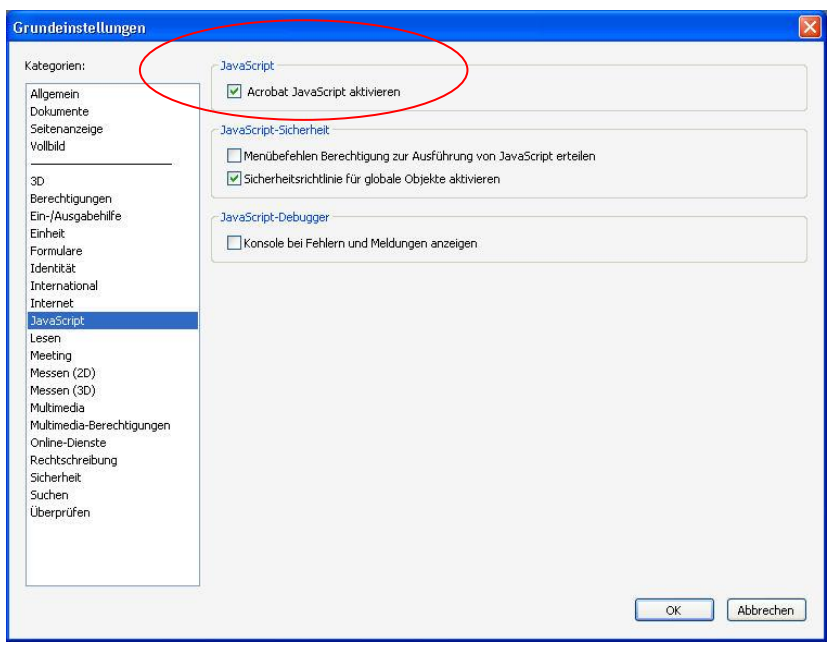

Aktivierung von Acrobat JavaScript (für die Druckfunktion des "Lokalen Seriendrucks") und

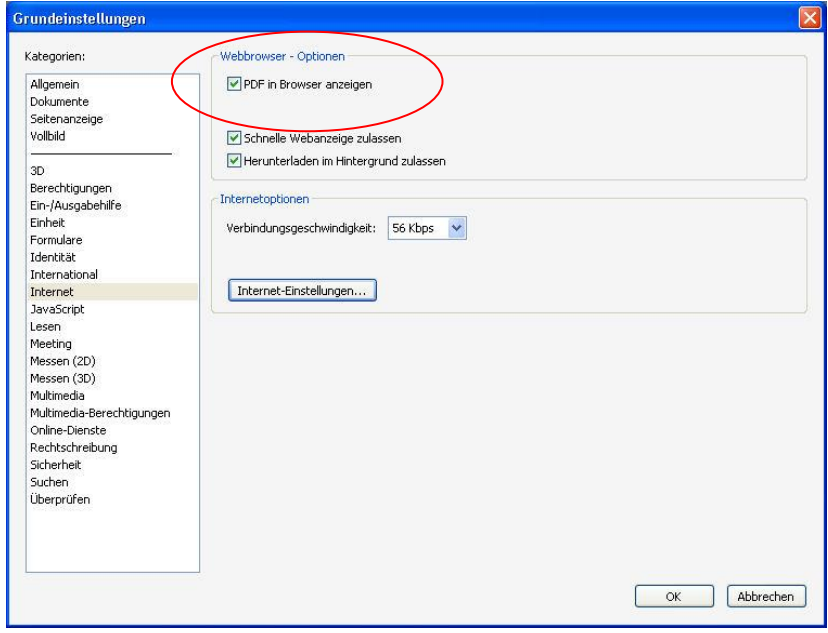

PDF in Browser anzeigen

Benutzerhinweise SolumWEB

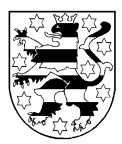

#### <span id="page-6-0"></span>**2.4 Internetbrowser**

Für die Benutzung von SolumWEB wird ein Internetbrowser benötigt. Daneben muss der Browser ein Import von Softwarezertifikaten erlauben und das Speichern von Cookies zulassen.

Getestet wurden die Internetbrowser Microsoft Internet Explorer und Mozilla Firefox. Andere Browser wurden nicht hier getestet, sollten aber auch die notwendigen Anforderungen erfüllen.

Die Verwendung der aktuellsten Versionen und Updates der jeweiligen Browser wird empfohlen.

#### <span id="page-6-1"></span>**2.5 Import von Softwarezertifikaten**

Um Zugriff auf die Anmeldeseite von SolumWEB aus dem Internet zu erhalten, ist die Verwendung eines so genannten Softwarezertifikats notwendig. Dieses wird den Teilnehmern am automatisierten Abrufverfahren durch das Thüringer Oberlandesgericht zur Verfügung gestellt. Das Zertifikat wird dem Abrufteilnehmer grundsätzlich per E-Mail übermittelt. Das zum Import notwendige Kennwort wird auf gesondertem postalischem Wege mitgeteilt.

Das übermittelte Zertifikat sollte zunächst auf einem sicheren Datenträger gespeichert werden. Dieser Datenträger ist vor unberechtigten Zugriffen zu schützen. Das Zertifikat ist langfristig zu archivieren, damit im Falle eines Hardwarewechsels das Zertifikat für weitere Importe zur Verfügung steht.

Nachfolgend wird exemplarisch der Import eines Zertifikates im Microsoft Internet Explorer 8 und im Mozilla Firefox 3.6 beschrieben. Der Import von Zertifikaten in aktuelleren Browserversionen oder anderen Internetbrowsern ähnelt diesem Ablauf.

Benutzerhinweise SolumWEB

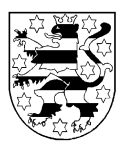

### <span id="page-7-0"></span>*2.5.1 Import in Internet Explorer 8*

- Starten Sie zunächst den Internet Explorer.
- Öffnen Sie den Menüpunkt Extras / Internetoptionen.
- Wählen Sie den Karteireiter "Inhalte" aus.
- Wählen Sie danach das Menü "Zertifikate...".

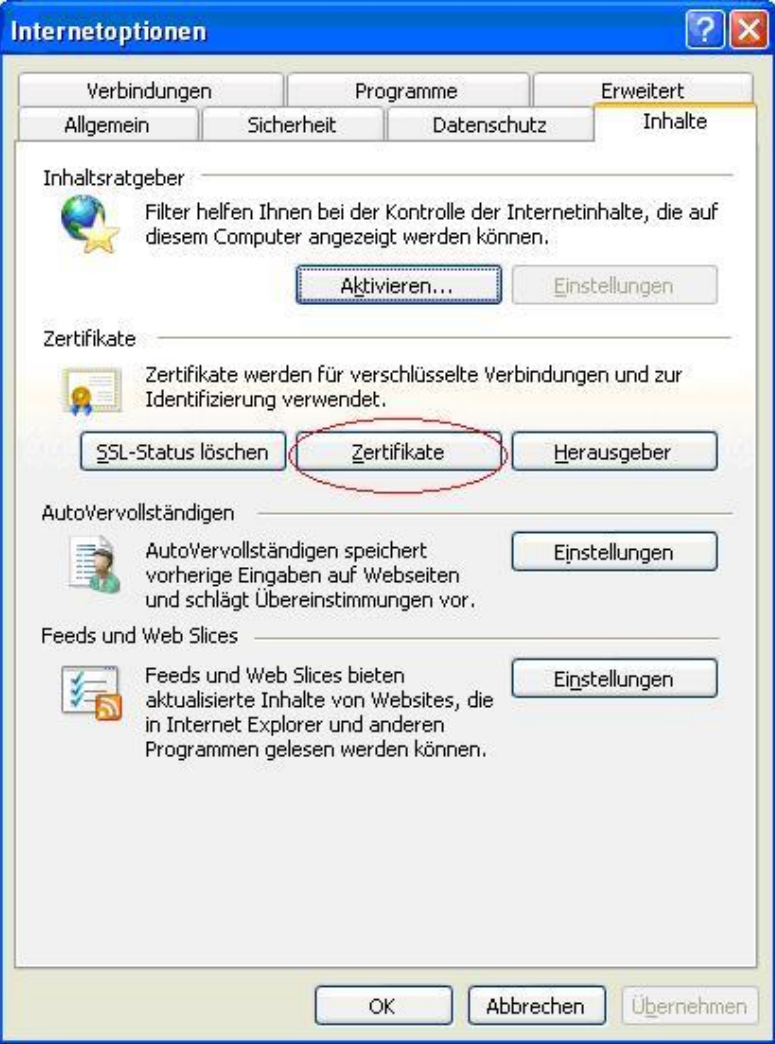

• Wählen Sie den Punkt "Importieren...".

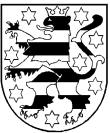

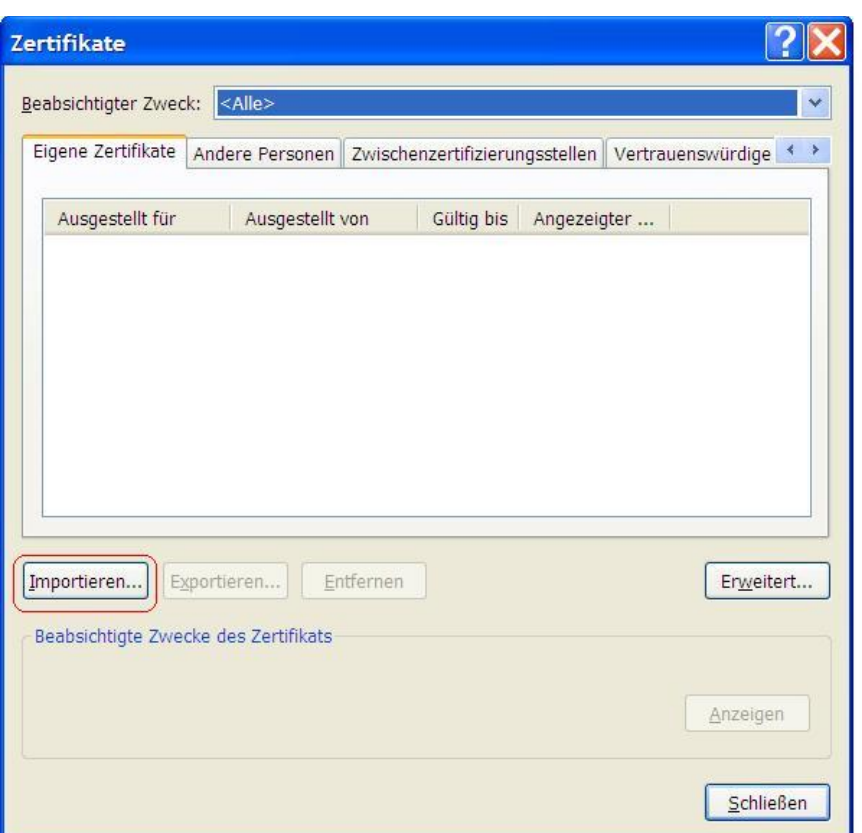

- Es öffnet sich der Zertifikatsimport Assistent, der zunächst mit "Weiter" zu aktivieren ist.
- Über "Durchsuchen" ist das Zertifikat, welches zuvor auf dem Datenträger gespeichert wurde, auszuwählen (in der Abbildung auf Laufwerk D:\zertifikate). Das Zertifikat wurde im PKCS # 12 Format gespeichert und hat daher den Suffix ".p12" (in der Abbildung heißt die Datei daher mustermann.p12).

**Achtung:** In einigen Browsern werden zunächst keine PKCS 12 Formate angezeigt nachdem das entsprechende Verzeichnis ausgewählt wurde. Wenn dies der Fall ist, wählen Sie bitte unter Dateityp "alle Dateien".

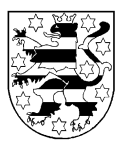

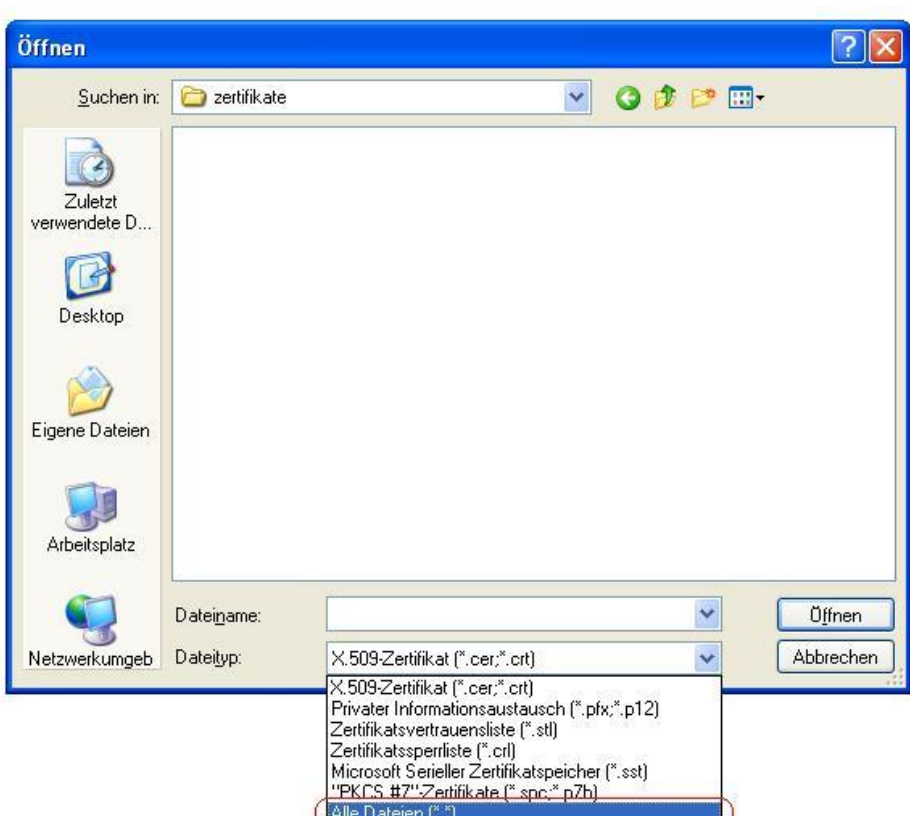

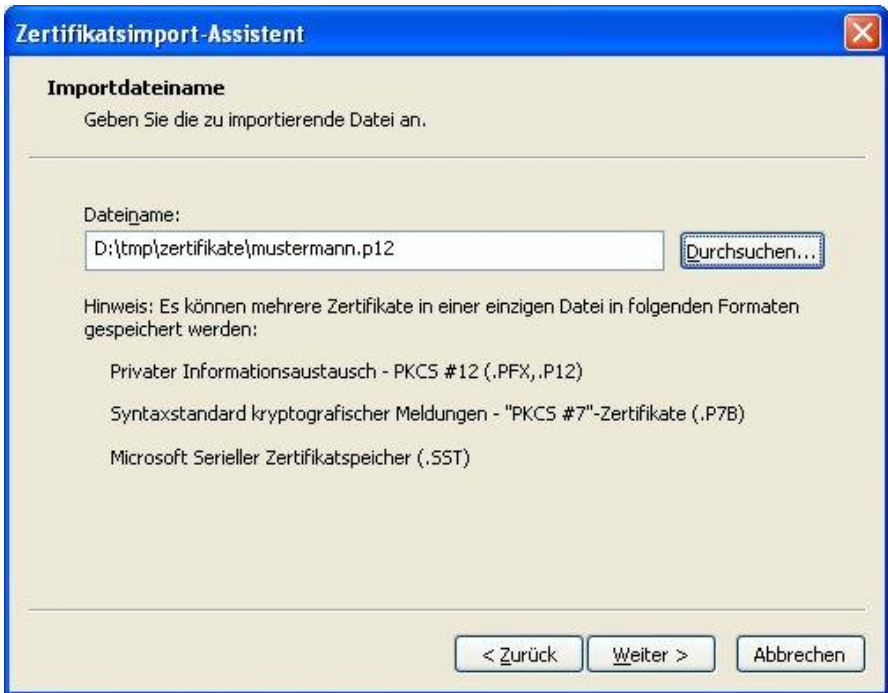

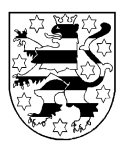

• Nach der Bestätigung durch "Weiter" ist das Kennwort zum Import des Zertifikates einzugeben. Das Kennwort wurde auf gesondertem Wege übermittelt. Daneben ist der Haken für eine hohe Sicherheit zur Verwendung des privaten Schlüssels zu zu aktivieren.

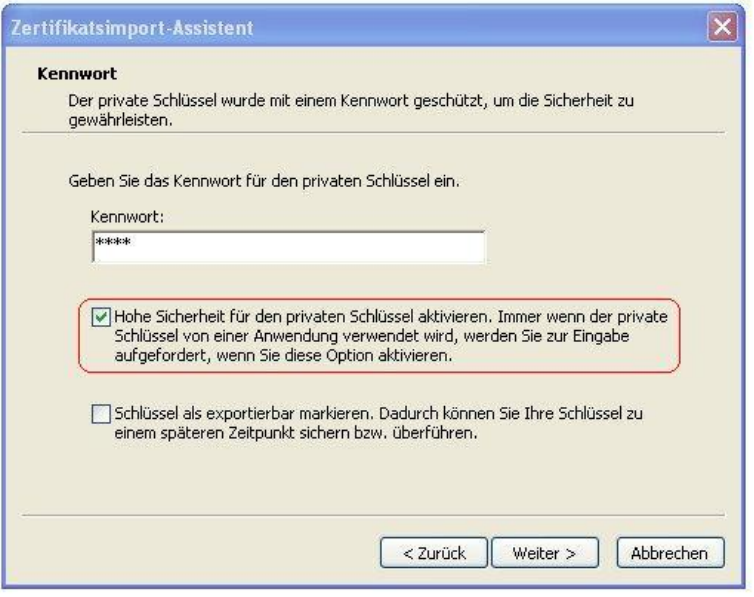

- Wählen Sie nun "Zertifikatsspeicher automatisch auswählen" und Klicken Sie auf "Weiter".
- Klicken Sie als nächstes auf "Fertig stellen".

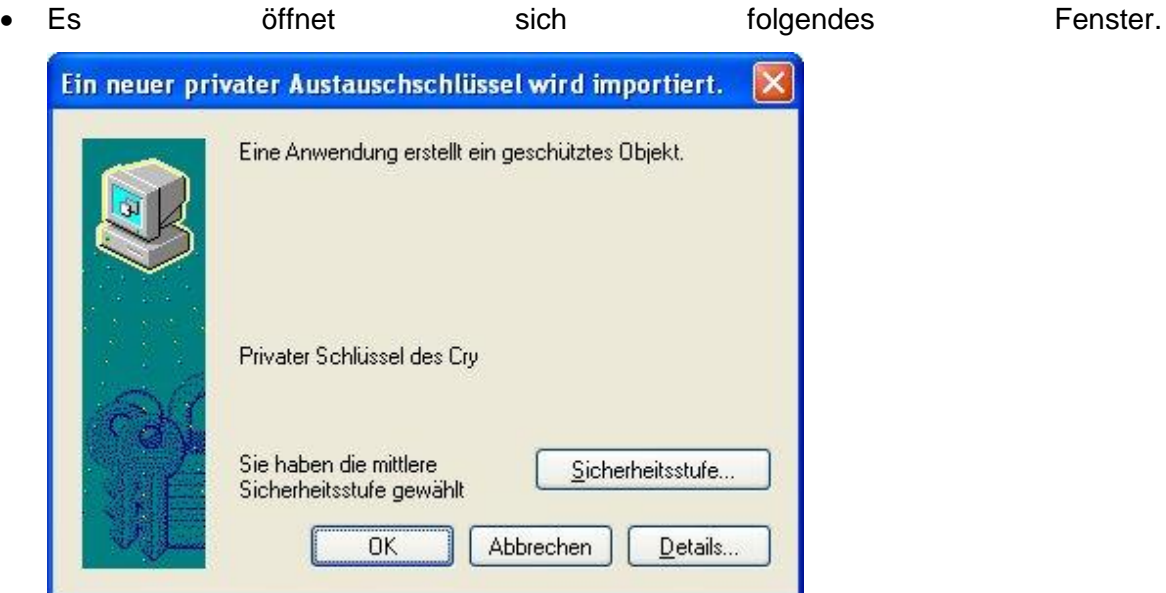

Klicken Sie nun die Schaltfläche "Sicherheitsstufe...". Im folgenden Fenster ist "Hoch" für eine hohe Sicherheitsstufe auszuwählen. Anschließend klicken Sie auf "Weiter".

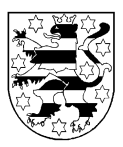

 Nun können Sie ein persönliches Kennwort zur Verwendung des Zertifikates wählen. Dadurch wird verhindert, dass Unbefugte durch Nutzung Ihres PCs die Anmeldeseite von SolumWEB erreichen. Unter "Kennwort für" können Sie einen beliebigen Namen z.B. "Notar Mustermann" wählen. Das Kennwort ist durch zweimalige Eingabe zu bestätigen.

Das Passwort sollte möglichst sicher gewählt werden und daher aus mindestens 8 Zeichen bestehen, wobei davon mindesten 3 Zeichen Sonderzeichen sein sollten.

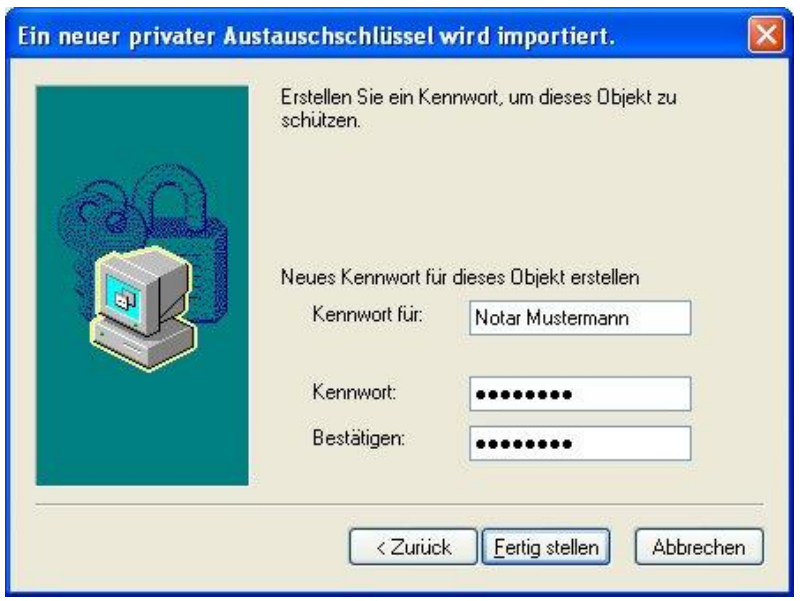

- Anschließend Betätigen Sie den Button "Fertig stellen" und bestätigen den anschließenden Dialog mit "OK". Achtung: Je nach Version des Internet Explorers kann im anschließenden Dialog eine weitere Bestätigung des zuvor vergebenen Passworts verlangt werden. Geben Sie in diesem Fall erneut das von Ihnen gewählte Passwort an und verlassen Sie den Dialog erst dann mit "OK".
- Nachdem der erfolgreiche Import bestätigt wurde sehen Sie nun im Fenster Zertifikate das für Sie ausgestellte Zertifikat (ausgestellt von EDV THOLG). Falls der Zertifikatsimport gescheitert sein sollte, wiederholen Sie bitte den Vorgang.
- Das Fenster Zertifikate kann nun über "Schließen" geschlossen werden. Die Internetoptionen verlassen Sie bitte über "OK".
- Nach dem Importieren schließen und starten Sie bitte den Browser bitte neu.

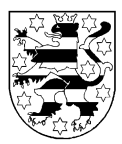

### <span id="page-12-0"></span>*2.5.2 Import in Mozilla Firefox 3.6*

- Starten Sie zunächst den Mozilla Firefox.
- Öffnen Sie den Menüpunkt Extras/Einstellungen.
- Wählen Sie nun den Bereich "Erweitert" und im Reiter Verschlüsselung "Zertifikate anzeigen".

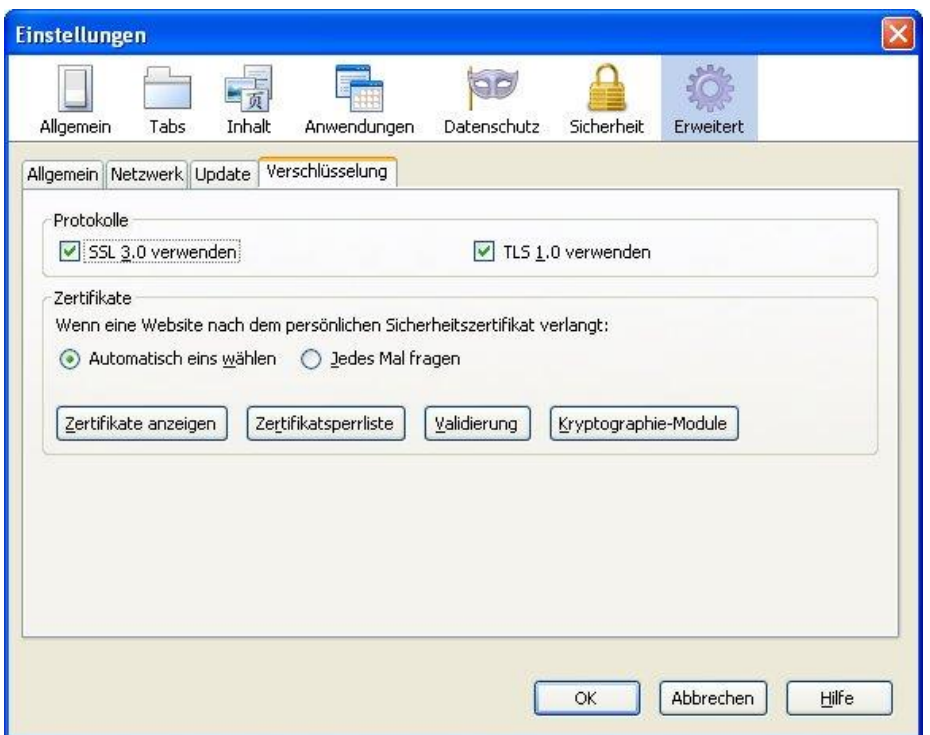

- Die Einstellung "Wenn eine Webseite ein Sicherheitszertifikat verlangt" sollte auf "Automatisch eins wählen" stehen (Standardeinstellung).
- Betätigen Sie nun den Button "Zertifikate anzeigen".

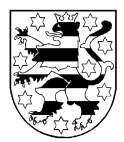

• Wählen Sie nun im Zertifikat-Manager den Punkt "Importieren".

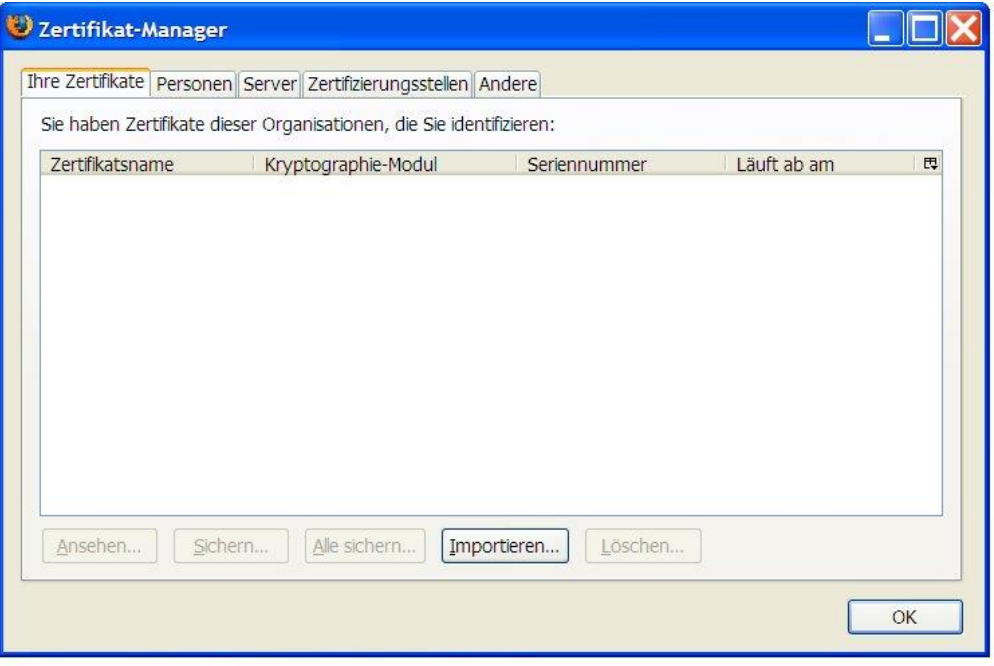

 Anschließend ist das Zertifikat, welches zuvor auf dem Datenträger gespeichert wurde, auszuwählen. Wählen Sie dazu das entsprechende Laufwerk und Verzeichnis aus.

Das Zertifikat wurde im PKCS # 12 Format gespeichert und hat daher den Suffix ".p12" (in der Abbildung heißt die Datei daher mustermann.p12).

- Es öffnet sich der Passworteingabe-Dialog. Hier ist das Kennwort zum Import des Zertifikates einzugeben. Das Kennwort wurde auf gesondertem Wege übermittelt.
- Nach Bestätigen des Dialogs mit "OK" wird Ihnen der erfolgreiche Import der Sicherheitszertifikate und privaten Schlüssel gemeldet.
- Verlassen Sie den Zertifikat-Manager mit "OK".
- **Achtung:** Damit die Verwendung des Zertifikates vor unbefugten Zugriffen geschützt wird, sollte im Mozilla Firefox ein so genanntes Masterpasswort vergeben werden. Gehen Sie dazu in den Bereich Sicherheit. Dort kann im Bereich Passwörter "Master-Passwort verwenden" angekreuzt werden. Im darauf folgenden Dialog ist die Eingabe des Masterpasswortes möglich.

Benutzerhinweise SolumWEB

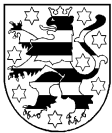

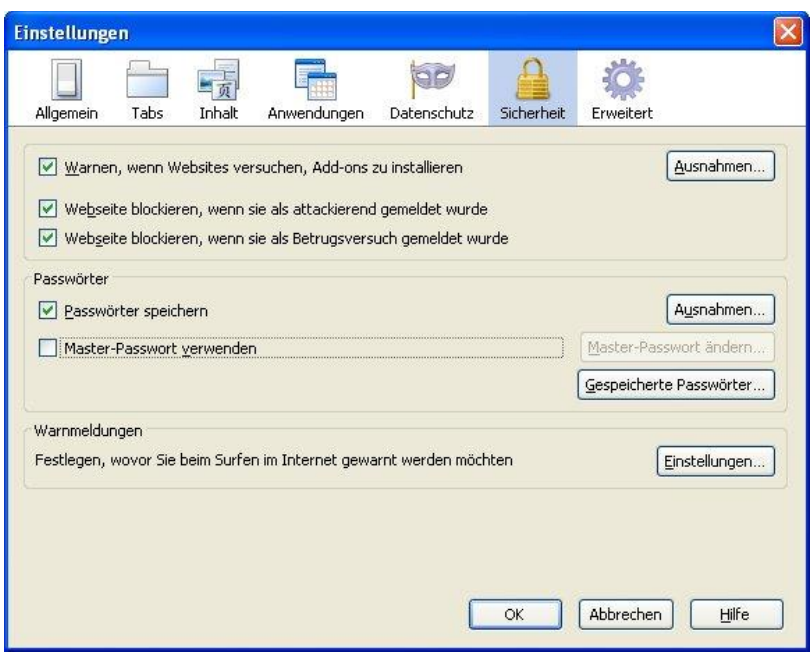

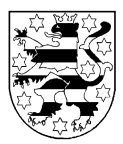

#### <span id="page-15-0"></span>**2.6 Einstellung des Internet Explorers**

Damit die Grundbücher angezeigt werden können, muss der Internet Explorer das Ausführen von ActiveX -Steuerelementen und Plugins zulassen. Diese Einstellung können Sie im Internet Explorer unter Extras/Internetoptionen im Reiter Sicherheit vornehmen.

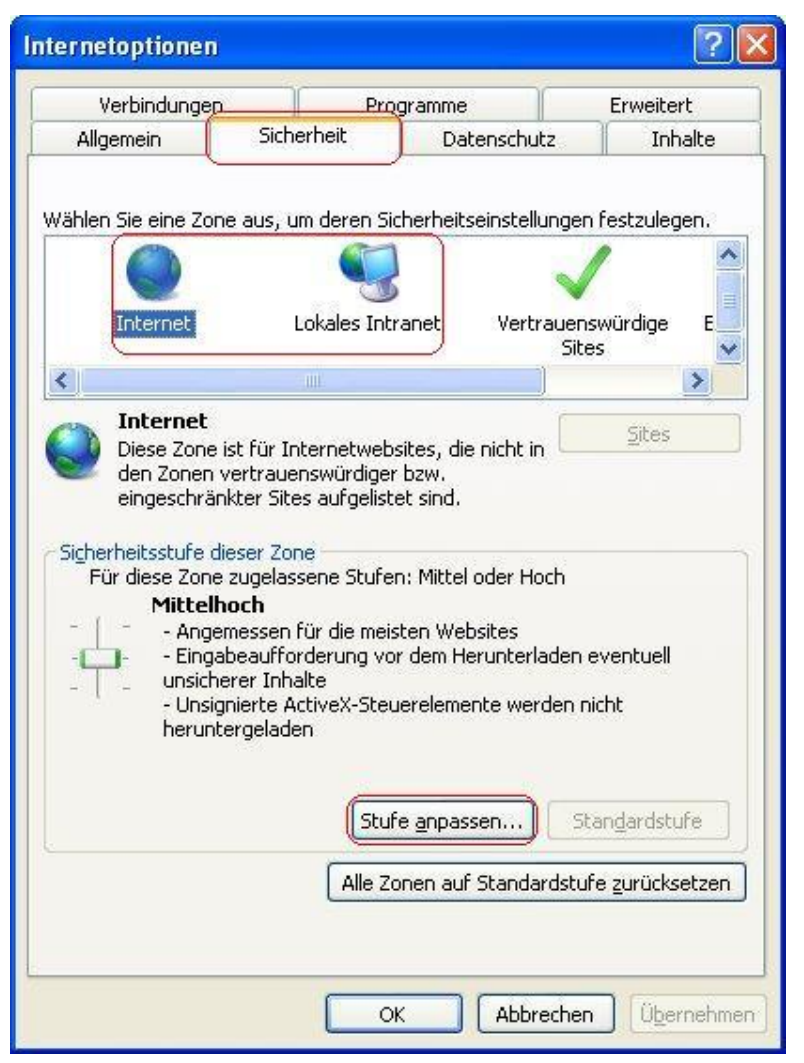

Die entsprechende Zone "Internet" bzw. "Lokales Intranet" wird automatisch ausgewählt, wenn Sie sich bereits an SolumWEB angemeldet haben.

**Achtung: Je nach Einstellung ist es möglich, dass dieses Menü nur durch Ihren Administrator erreicht wird.**

Wählen Sie nun "Stufe anpassen..." und Aktivieren dort "ActiveX -Steuerelementen und Plugins ausführen".

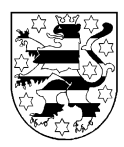

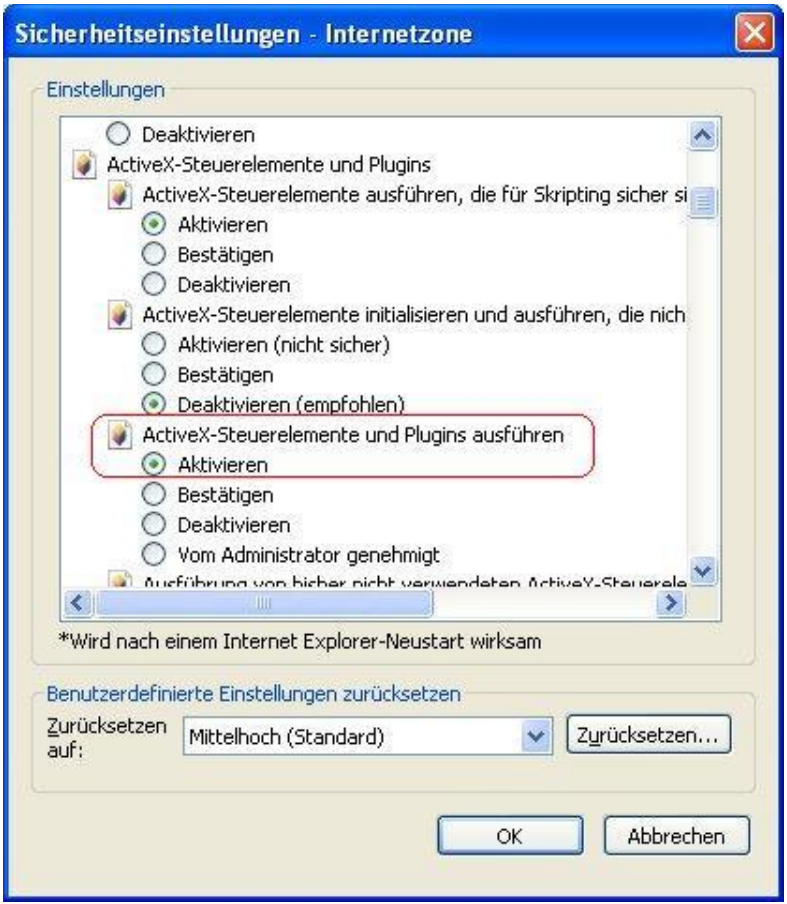

Verlassen Sie die Dialoge anschließend mit "OK". Die Einstellung wird dabei gespeichert.

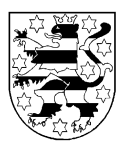

## <span id="page-17-0"></span>**3 Beschreibung des Anmeldevorgangs**

Die für die Anmeldung an SolumWEB notwendige Internetadresse (URL) wird den Abrufteilnehmern nach Zulassung durch das Thüringer Oberlandesgericht mitgeteilt. Es wird empfohlen diese URL als Favorit bzw. Lesezeichen im Browser zu speichern.

Rufen Sie zunächst die angegebene URL auf. Dabei wird eine so genannte SSL-Verbindung aufgebaut, die eine sichere Kommunikation zwischen dem PC und SolumWEB gewährleistet.

Für SolumWEB wird nunmehr ein Sicherheitszertifikat verwendet, welches den gängigen Browsern bekannt ist und deshalb als vertrauenswürdig behandelt wird. Dadurch entfallen bisher mögliche Sicherheitshinweise der Browser.

Sollten Sie mit einem bereits abgelaufenen oder gesperrten Zertifikat zugreifen wollen, werden Sie durch individuelle Meldungen der Browsers darauf hingewiesen, dass eine entsprechende Verbindung nicht aufgebaut werden konnte.

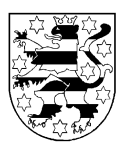

### <span id="page-18-0"></span>**4 Verwendung von Bearbeiterkennzeichen**

Zur Anmeldung an SolumWEB ist die Eingabe einer Benutzerkennung, eines Bearbeiterkennzeichens und eines Kennworts notwendig. Das Bearbeiterkennzeichen ermöglicht die Verwendung einer einheitlichen Benutzerkennung für eine Gruppe von Abrufteilnehmern, die einer Organisation (z.B. Notariat / Bank) angehören. Die Zuordnung der Abrufe innerhalb dieser Organisation kann dann bis zum Bearbeiterkennzeichen zurückverfolgt werden, da dieses Bestandteil der Abrufprotokollierung gemäß § 83 Grundbuchverfügung ist.

Zur Vergabe von Bearbeiterkennzeichen wird auf das Dokument Gruppenadministration SolumWEB "Benutzerselbstverwaltung der Gruppe" verwiesen.

#### <span id="page-18-1"></span>**5 Erste Anmeldung**

Bei der ersten Anmeldung an SolumWEB ist das Kennwort bereits abgelaufen und ein geeignetes neues Kennwort zu wählen. Die Änderung des Kennworts ist im Benutzerhandbuch von SolumWEB beschrieben.

#### <span id="page-18-2"></span>**6 Kosten**

Die Kosten für das Abrufverfahren können auf der Homepage des Thüringer Oberlandesgerichts im Bereich [Elektronische Verfahren/Grundbuch/Gebühren und Kosten](http://www.thueringen.de/th4/olg/infothek/elektronische_verfahren/grundbuch/gebuehren_und_kosten/index.aspx) eingesehen werden.

Von der Zahlung der Gebühren sind befreit der Bund und die Länder sowie die nach den Haushaltsplänen des Bundes und eines Landes verwalteten öffentlichen Anstalten und Kassen (§ 2 Justizverwaltungskostengesetz).

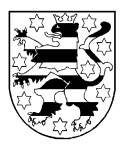

### <span id="page-19-0"></span>**7 Sicherheitsanforderungen**

Die Teilnehmer am Automatisierten Grundbuchabrufverfahren des Freistaats Thüringen haben folgende Mindestmaßnahmen zur Sicherheit im Umgang mit SolumWEB zu beachten.

- Nach der Verwendung von SolumWEB ist der Browser zu schließen.
- Temporäre Internetdateien sind regelmäßig zu löschen.
- Durch Maßnahmen der Zugangskontrolle ist zu verhindern, dass Unbefugte Zugang zu Datenverarbeitungsanlagen haben, die technisch für den Anschluss zum automatisierten Abrufverfahren ausgerüstet sind oder auf denen im automatisierten Abrufverfahren gewonnenen Grundbuchdaten gespeichert sind.
- Die Weitergabe von Softwarezertifikaten an unberechtigte Nutzer ist untersagt.
- Das Kennwort für die Verwendung des Zertifikates und zur Anmeldung an SolumWEB ist geheim zu halten. Eine Weitergabe der Kennworte an unbefugte Personen ist untersagt. Sollte eine unbefugte Person Kenntnis von einem Kennwort erhalten, hat der Abrufteilnehmer unverzüglich das Kennwort zu ändern. Auf Antrag kann die zulassende Stelle den Zugang für diese Benutzerkennung sperren.
- Es ist zu gewährleisten, dass unbefugte Personen keine Kenntnis von Grundbuchinhalten erhalten.
- Bei der Wartung der Datenverarbeitungsanlage ist sicherzustellen, dass Daten über Grundbuchinhalte, die auf dem System gespeichert sind, dem Wartungspersonal nicht zur Kenntnis gelangen. Gleiches gilt für die Fernwartung.
- Grundsätzlich sind die allgemeinen Regeln zur Sicherung einer Datenverarbeitungsanlage sicherzustellen und zu beachten.

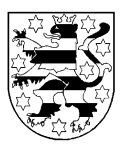

## <span id="page-20-0"></span>**8 Ansprechpartner**

Soweit bei der Verwendung von SolumWEB Probleme auftreten, werden unter

- 03641/307 201 und
- [edv@tholg.thueringen.de](mailto:edv@tholg.thueringen.de)

Anfragen entgegen genommen. Eine Unterstützung kann weitestgehend nur bei Erfüllung der unter dem Punkt "Technische Voraussetzungen" gemachten Angaben gewährt werden.

Benutzerhinweise SolumWEB